# **Administrators**

As an administrator of Complion, you have an additional area you can view and access. This area will be referred to as the Admin Area. It can be accessed at any time via the Key icon in the top right of your screen.

The Admin Area is organized into three main tabs that allow you to manage your organization's Complion instance; Users; Groups; and Data Sources.

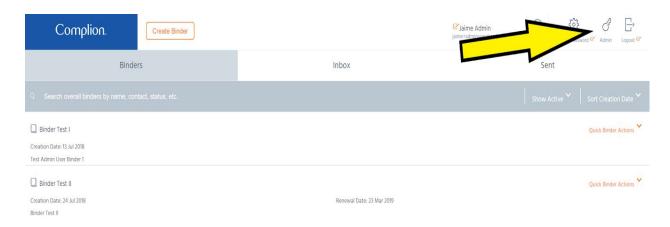

### **Users**

When you click on the Key icon you will be taken to the Users screen by default. From this screen you can manage existing users or create new ones.

## **Creating Users**

In order to create a new user, first select "Create User" at the top of the Users screen.

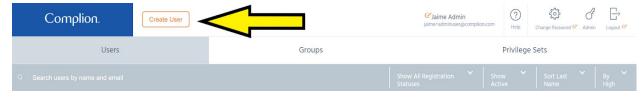

This will take you to the Create User screen. Input fields with the orange check mark are required..

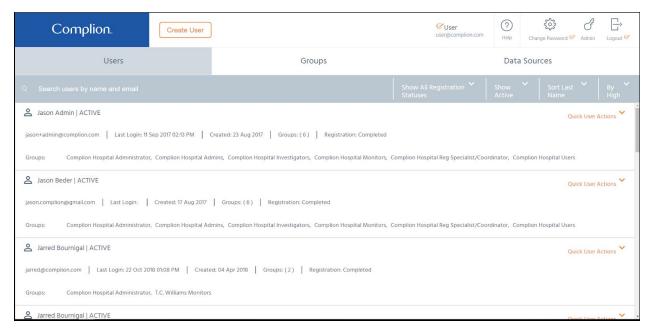

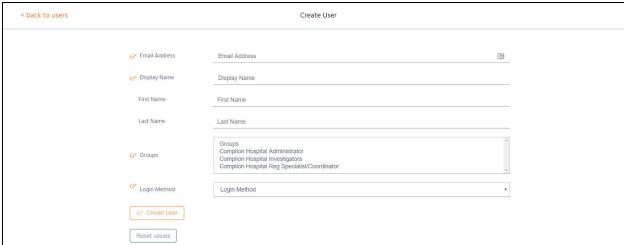

**Email Address:** This information cannot be changed once the user is created. Complion will send an email to this address with a link to begin the account creation process. The email address will act as the unique identifier for the user.

**Display Name:** The display name can be whatever your organization chooses, but our recommendation is to use the first and last name of the user. This information can be changed later if necessary.

First And Last Name: This information can be changed later.

**Groups:** The groups selected determine the permissions users are granted throughout Complion. If you are unsure what group to which a user should belong, you may want to speak with your Complion representative to determine which is the best fit.

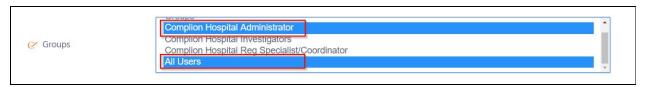

Note: You must select the appropriate user group **AND** the "All Users" group. This can be accomplished by holding the control key on your keyboard and clicking both groups.

**Login Method:** There should only be one method choice labeled "Password".

Note: If you use Single Sign On authentication, you will have an additional option. This will be discussed with your Complion Representative.

### **User Actions**

Each user has a menu titled "Quick User Actions". With these options, you can edit a user, reset a password, deactivate a user, or reset their account.

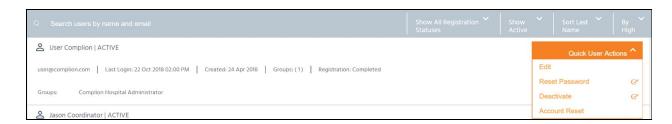

Edit: From here you can change a user's display name, first and last name, and permission group(s).

**Reset Password:** This will send the user an email to initiate the password reset process.

**Activate/Deactivate:** Depending on the user's current status this option will either read Activate or Deactivate. If you deactivate a user they will no longer be able to login to Complion. If you reactivate them they will have their account restored to its last active state.

**Account Reset:** If a user is locked out of their account due to too many failed login attempts, you will need to perform an account reset. This will send them an email to restart account registration. Anything in the auditable record will remain in the record, including signatures.

# Groups

The Groups tab will show you all of your pre-set permission groups in Complion. If you select one, it will take you to the group's specific page where you can see all users assigned to this group.

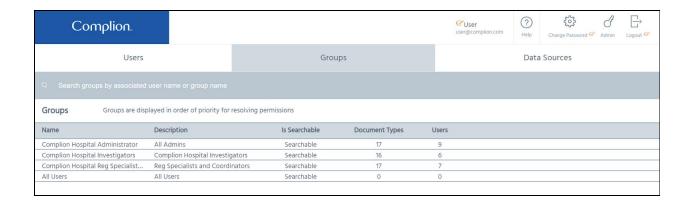

You can also quickly add users to this group by using the "Add this user to Group" function, as well as quickly remove users in the group by using the "Remove this user from Group" function.

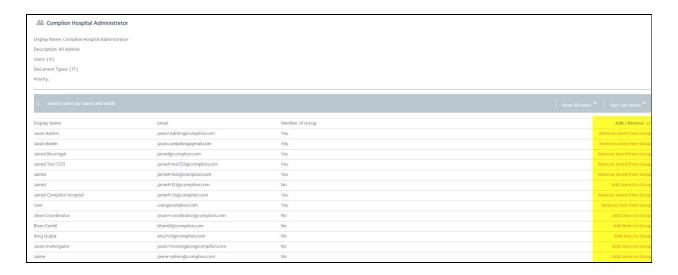

### **Data Sources**

Data Source Values are used to fill out the dropdown menus used in filing documents and creating binders. The data used to file a document comes from a data source. As the admin it is your job to maintain these Data Sources. Select the Data Source Tab. You will first see your Data Source List by default. This list contains organized sets of Data Source Values.

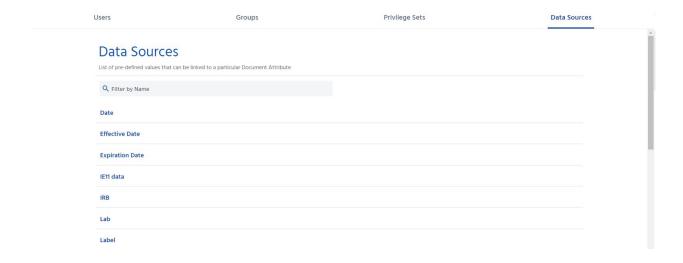

Clicking on a Data Source List will allow you to manage it (in the example below, we've selected the Name of Researcher Data Source List).

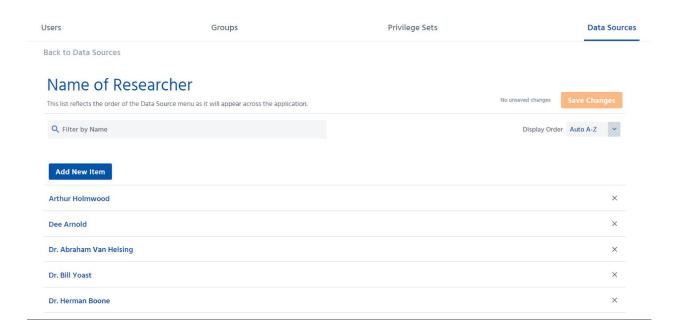

#### Adding a Value:

To add a data source you can start by selecting "Add New Item" at the top of the Data Source page. This will bring up a blank value line at the top of your data source list. Here you can enter the new value name.

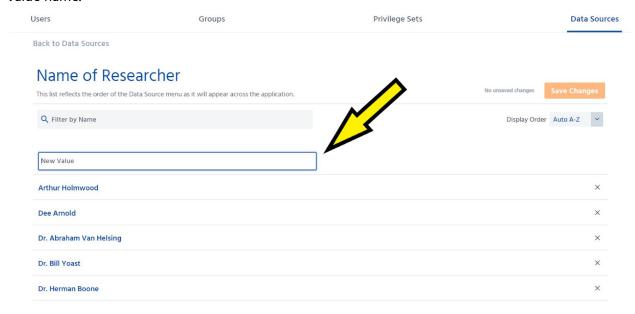

Please note that you will be unable to add any duplicate Data Source Values. Attempting to do so will remove the add button, and you will receive an error.

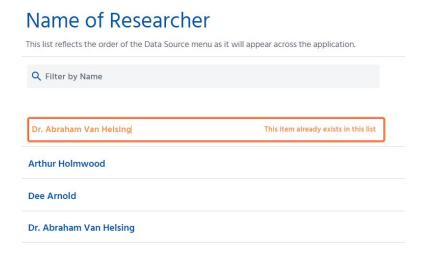

If you attempt to exit the page without saving your changes, you will be prompted to do so.

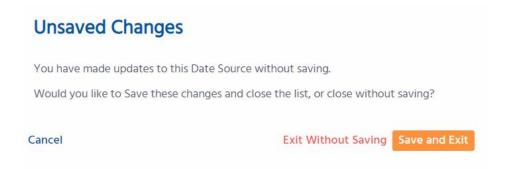

#### Removing a Value:

Should you need to remove a Value, simply click the X on the right hand side of that Data Source Value. You will be asked if you're sure you want to remove the item.

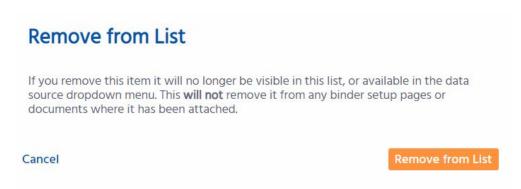

Please note: You may need to remove a Data Source Value from the Binder Setup page to remove it entirely from the Binder.

## **Explanatory Tip**

The Data Sources page is one of our most recently updated features! Data Sources contain the information used to label and classify your documents. These are maintained by the Admin, and can be edited as needed, such as when a Researcher departs a study.

#### **Example**

In order to select an option on any dropdown list, you first need to have items to select! Adding data source values will allow you to populate and choose dropdown menus in Complion. To select a Name of Researcher, such as Dr. Victor Frankenstein, that name must be manually typed as a Data Source Value. Once saved, you can select this option when filing a document.

#### What the System is Doing

In the example above, the system is taking the Name of Researcher that you have added, and allows it to be applied to the appropriate documents. It will become an integral part of the filter between the Central Binder and Study Binders, allowing only the proper documents to be pulled into the appropriate Study Binder.

#### ©Complion, Inc. 2018. All Rights Reserved.

This documentation is furnished "AS IS" and is subject to change without notice and should not be construed as a commitment by Complion. This documentation may not be copied, modified or distributed without the express authorization of Complion. Use, duplication, reproduction, release, modification, disclosure or transfer of this documentation is restricted. Complion assumes no responsibility or liability for any errors or inaccuracies that may appear in this documentation.